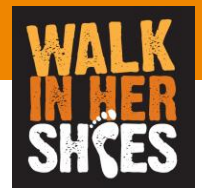

# WEB入力者向けツール ご利用マニュアル

ver 2.0

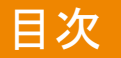

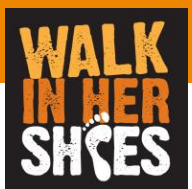

- ・基本情報
- ・画面説明
- ・制限事項
- ・その他

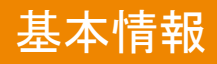

・URL

https://sudachi.walkingapp.navitime.jp/user/login/

- ・ID/パスワード 企業コードを入力し個人で作成いただきます
- ・本ツールで可能なこと ー日々の歩数の報告 ーランキングの確認 ーグループ参加者の歩数確認 →個人、チーム毎など

WEB入力サイト QRコード

・サポートブラウザ

ーInternetExplorer11 , Safari(mac), Microsoft Edge,Chrome ※スマホ用に作成しておりますのでPCは非推奨です

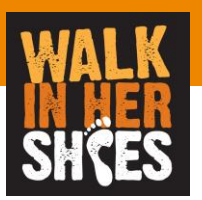

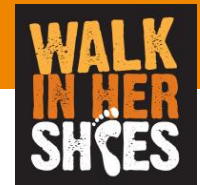

### イベントへの参加

#### 説明 ーイベントへの参加方法ー

TOPページの「イベント参加者はこちら」をクリック

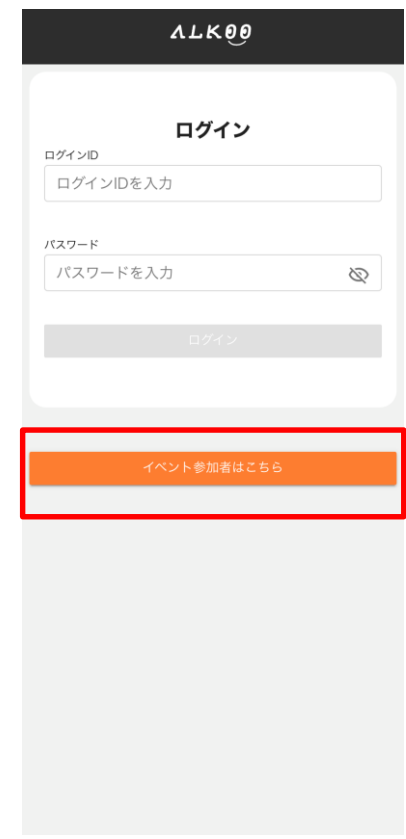

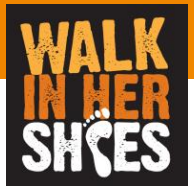

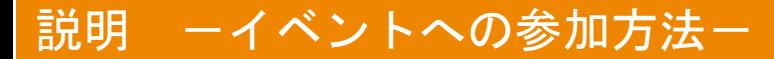

主催者より通知された企業コード「wihs2023」を入力し決定を押下

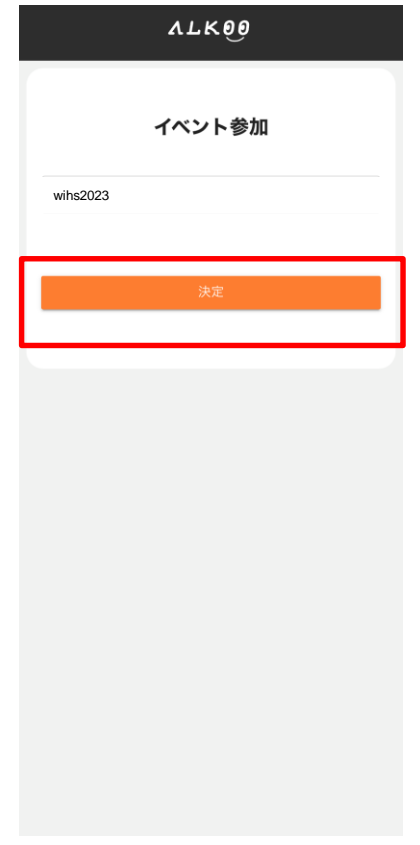

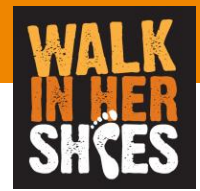

#### 記明 ーイベントへの参加方法ー

ユーザー登録画面より必要情報を入力する

※ログインIDとパスワードは後にログインするために必要なためメモを取っておく

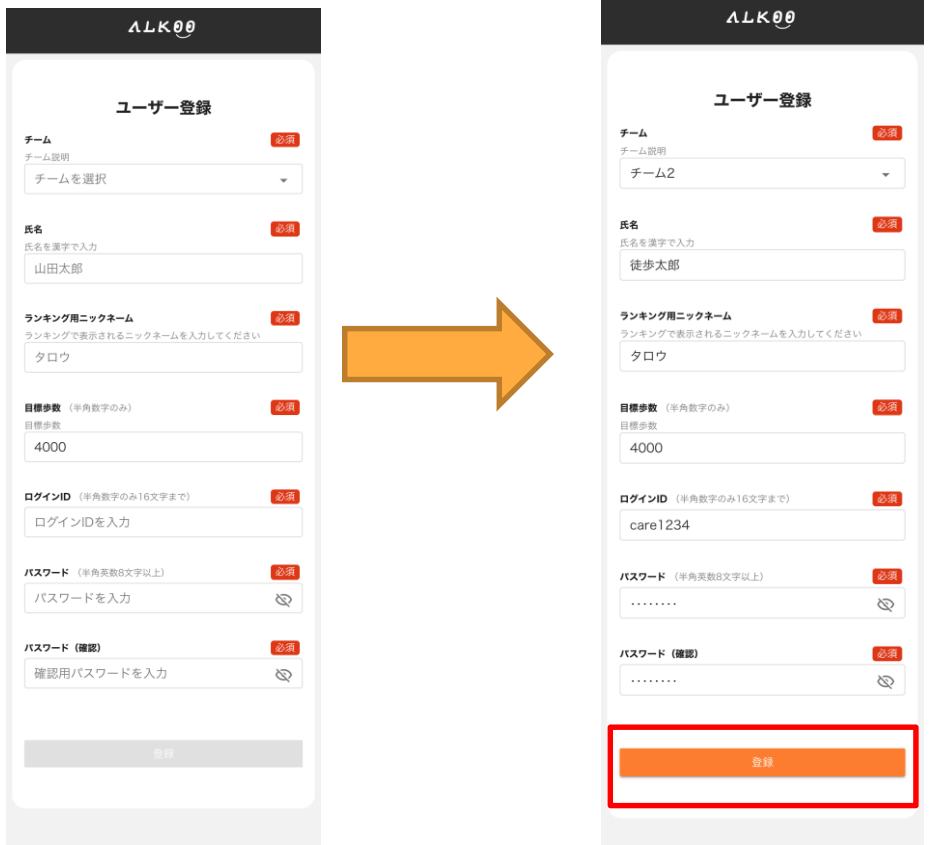

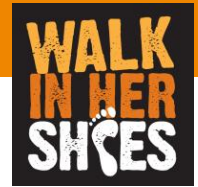

説明 ーイベントへの参加方法ー

登録が完了しました。画面が表示されればイベントへの参加は成功です。 ログイン画面へボタンよりログイン画面に戻り先程設定したID、パスワードにてログインしてください

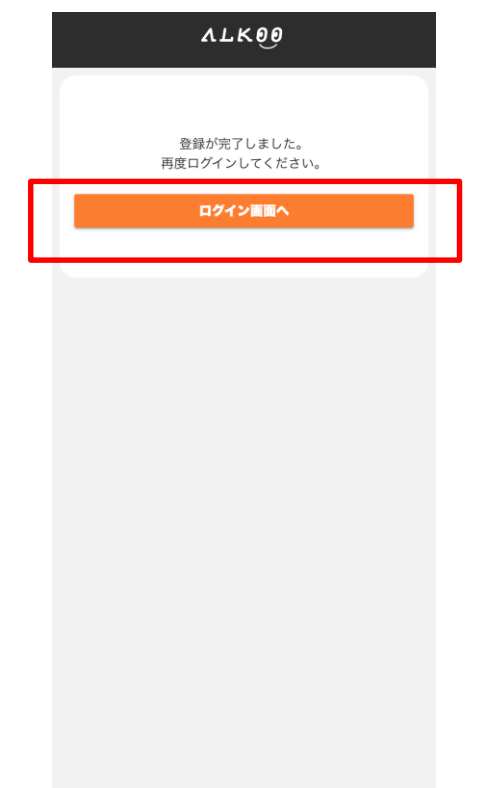

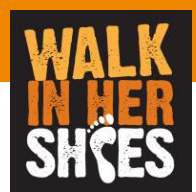

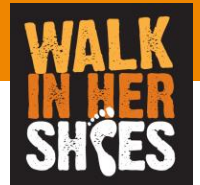

## イベントへのログイン 歩数の登録

説明 ーイベントへのログイン・歩数の登録ー

イベント参加時に登録したログインID、パスワードを入力しログインする ※もしログインID、パスワードを忘れた方は事務局にご連絡ください。

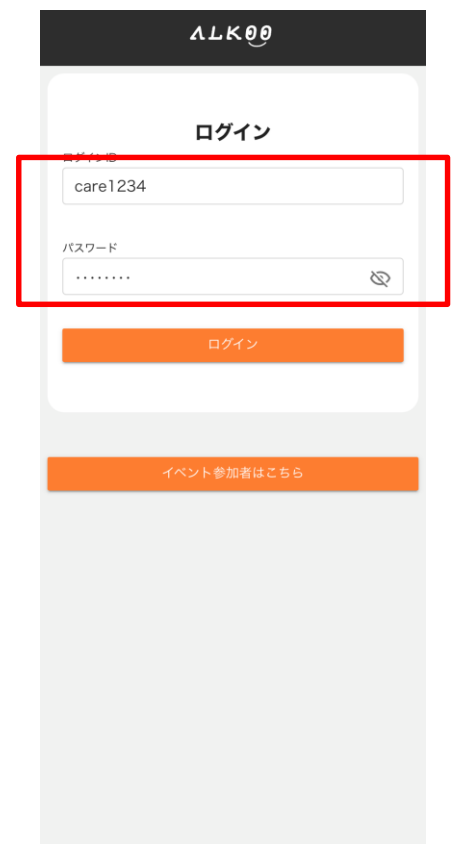

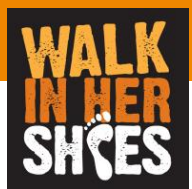

説明 ーイベントへのログイン・歩数の登録ー

ログインが成功すると下記画面が表示されます。 イベントタブでは現在の参加者の歩数、ランキング(全体、チーム毎、チーム内)が表示されます。

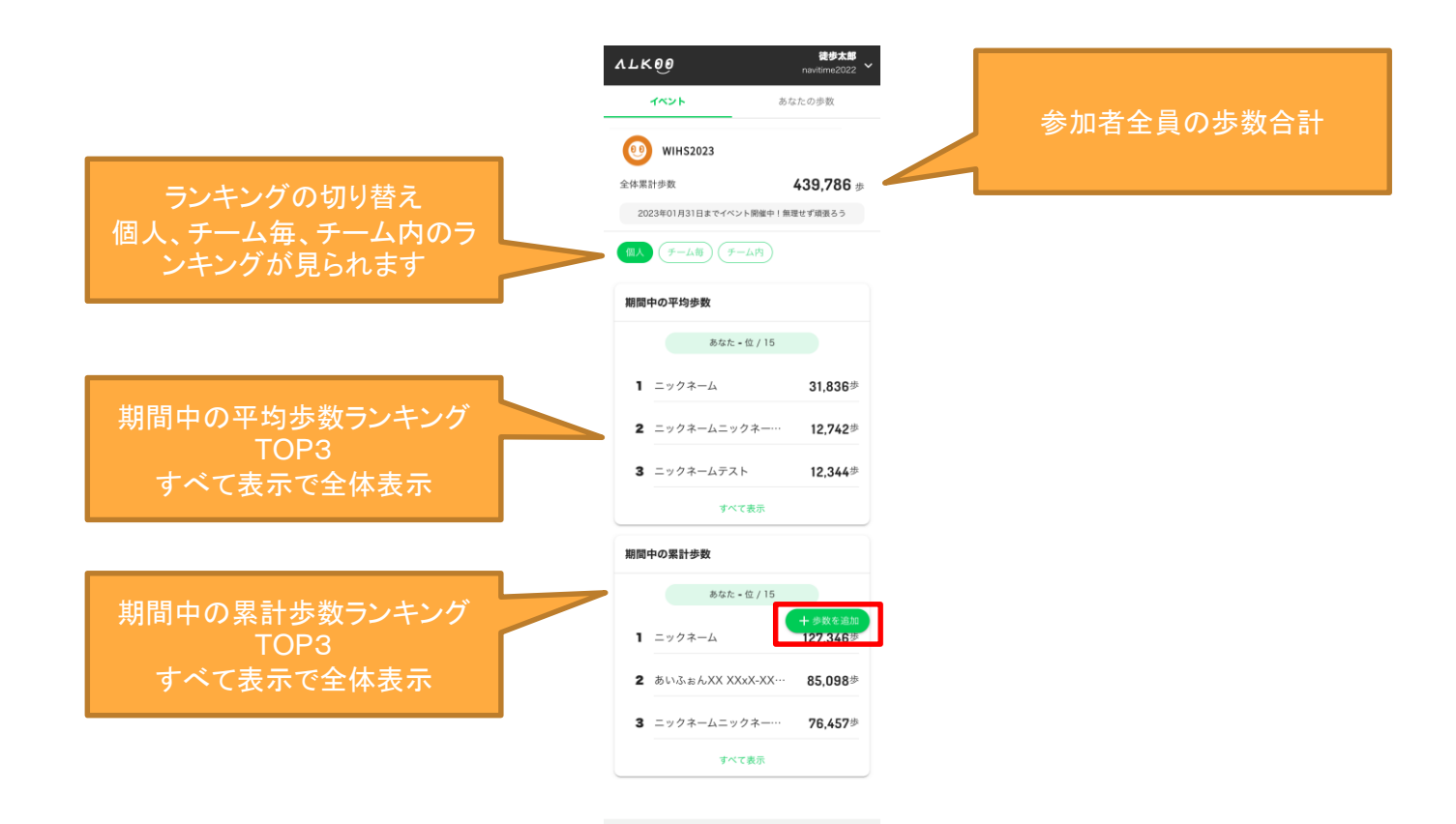

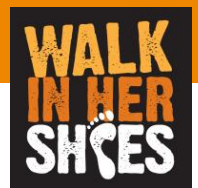

### 説明 ーイベントへのログイン・歩数の登録ー

歩数を追加ボタンを押すと歩数登録ができます。 日付を選んで歩数登録をおこなってください。 もし間違えて登録してしまった場合はもう一度同じ日付を選んで歩数登録をすれば修正可能です。

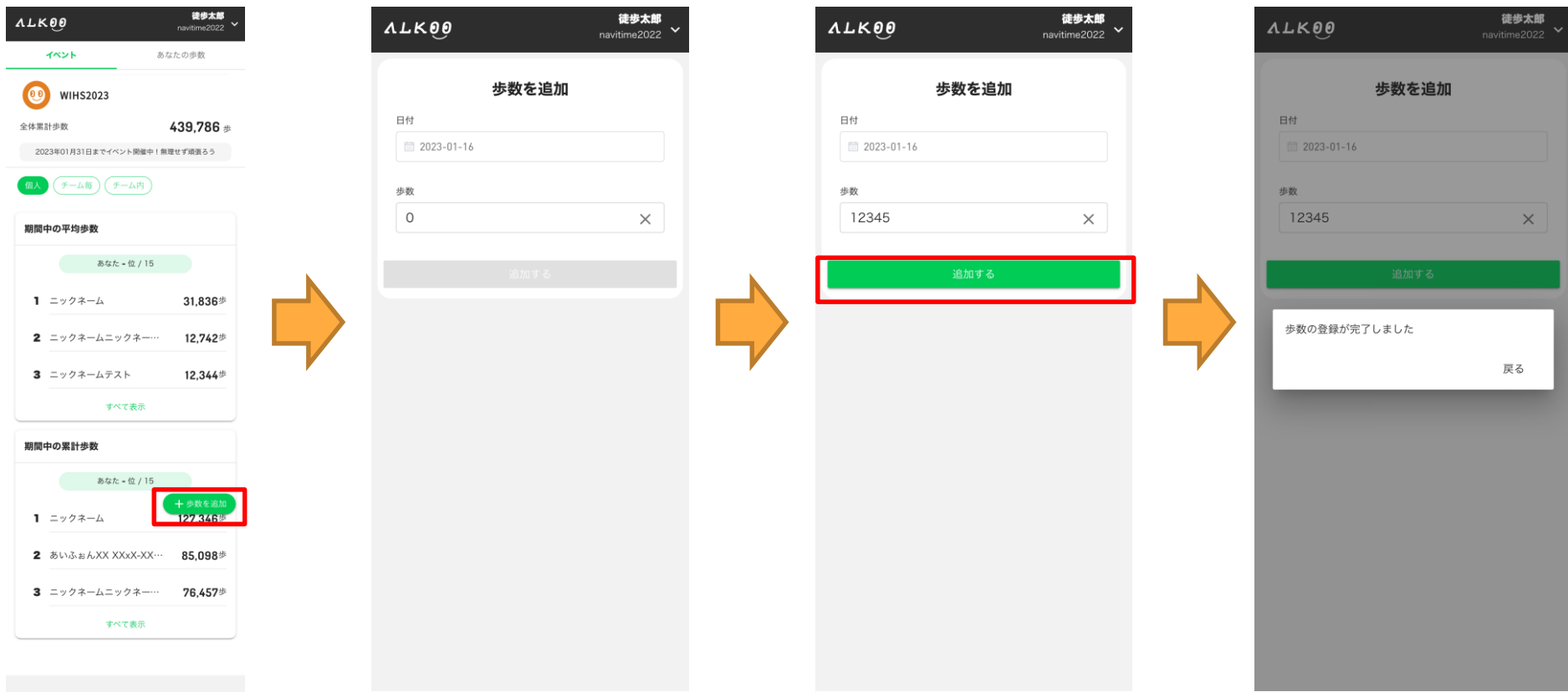

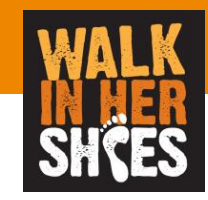

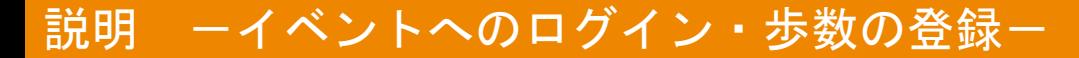

- 登録した歩数は「あなたの歩数」で確認可能です。
- もし間違えて登録してしまった場合は、
- もう一度「歩数を追加」から間違えた日付を選んで歩数登録をすれば修正可能です。

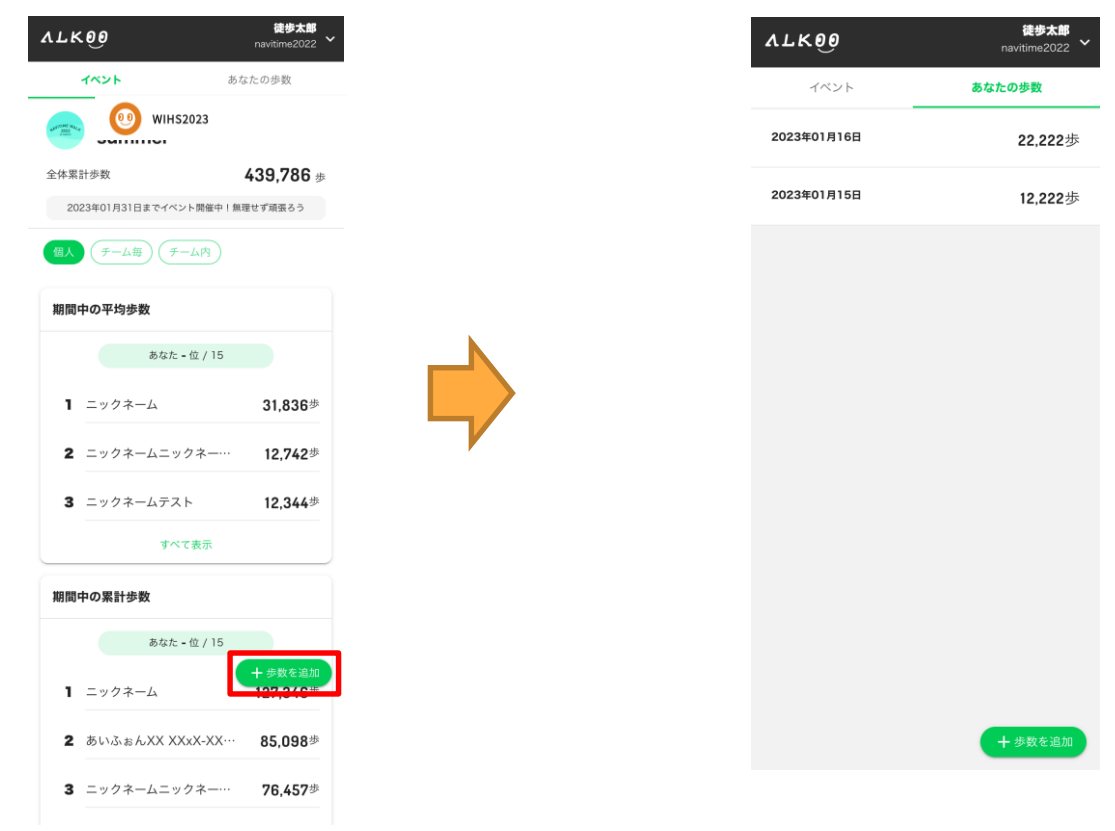

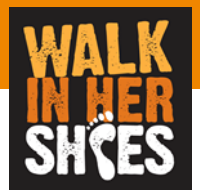

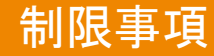

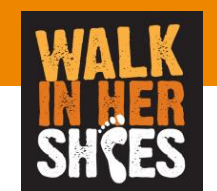

- 記録データについて
	- 期間中は歩数を手入力することでランキングへの反映を行います。
	- 歩数は過去にさかのぼって入力ができます。
	- ランキングへの反映はリアルタイムではなく集計タイミングによって異なります。
		- 最大約1日かかります
- 参加者情報について
	- 期間中にニックネーム、所属チームの変更はできません。
	- 一度登録したログインID、パスワードは変更できません。